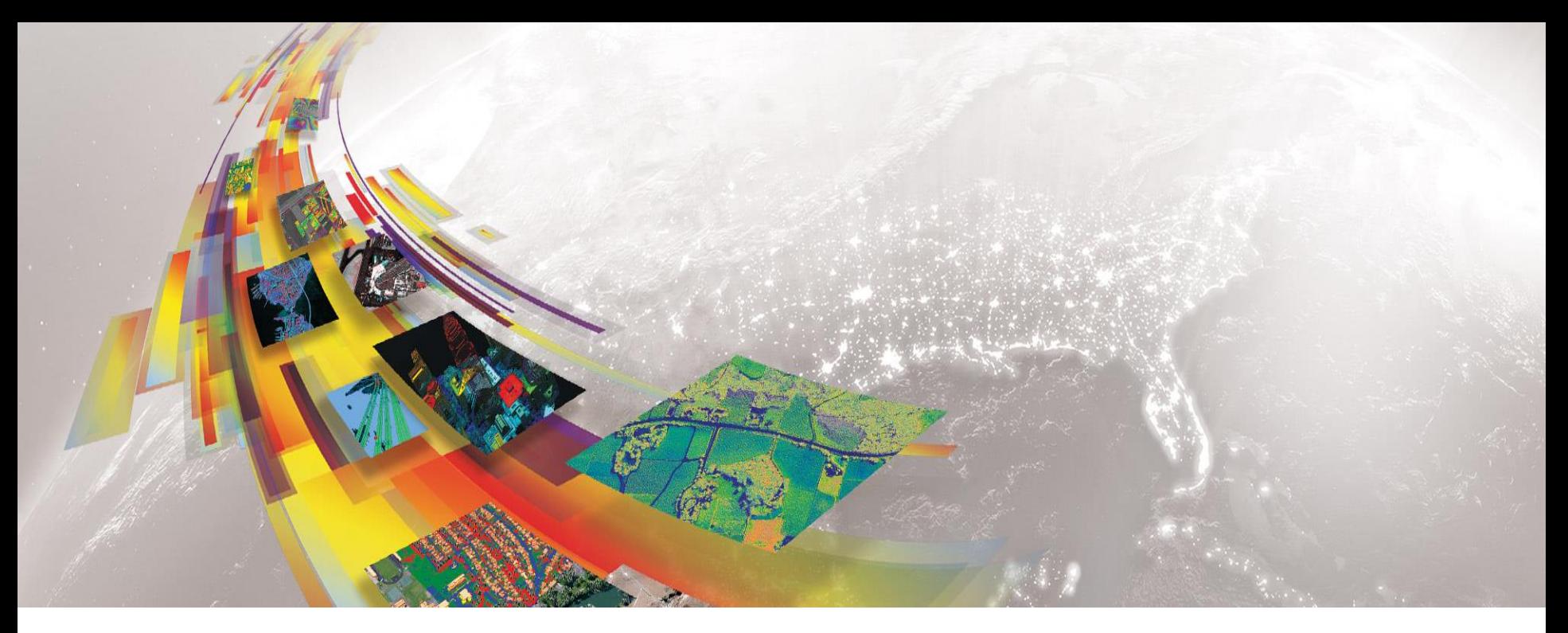

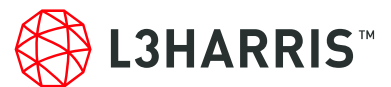

### **SENTINEL-1 DOWNLOAD**ツール

SARscape5.6.2 Harris Geospatial株式会社

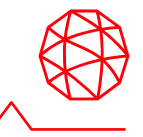

■ツール配置場所

– ENVI Toolbox > /SARscape/Import Data/Download/Sentinel-1 MultiDownload

#### ■ダウンロード元

– このツールでESA(欧州宇宙機関)およびASF(Alaska Satellite Facility)からのデータダウン ロードを実行できます。

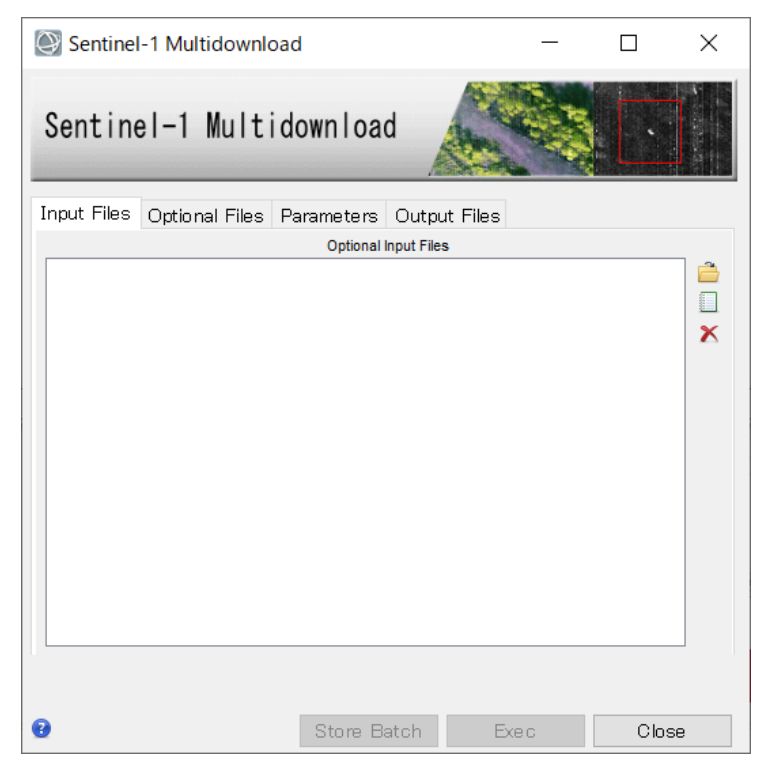

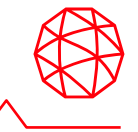

### 範囲の設定方法

- ◼地理情報を持ったShapeまたはKML(KMZ)ファイルを使用して指定
- ■4隅の緯度経度を指定
- ◼SARscape形式のラスタ画像を使用して指定

### **Sentinel Auxiliary Data Download**ツール

■軌道データのダウンロード

## ダウンロードデータのインポート方法 ■データのインポートと軌道ファイル

# **Shape/KML**ファイルを使用して指定

• 地理情報を持ったShapeまたはKML(KMZ)ファイルを使用して指定

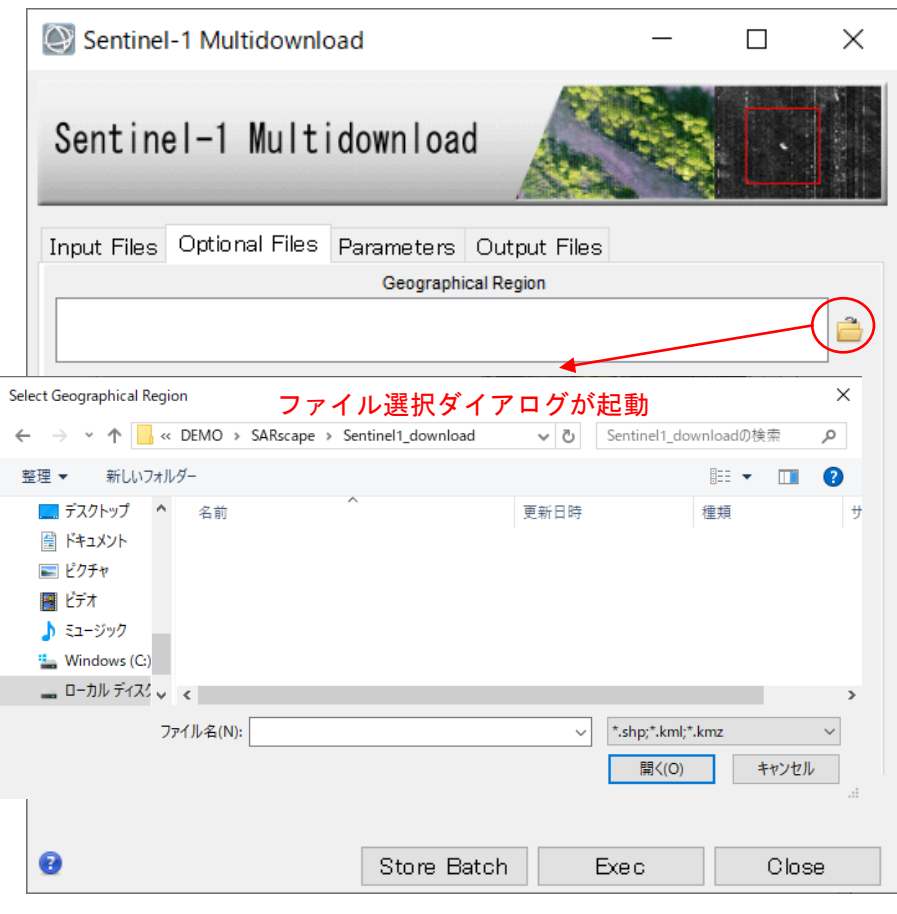

GEO-GLOBALの地理情報を持った データを使用してください。 シェープファイルまたは、Google Earth上で定義したポリゴンの領域 を含むデータがダウンロードされま す。

Google Earth上でのポリゴン作成は、 目印ピンの横にある、でポリゴン ツールを使用します。

# **4**隅の緯度経度を指定

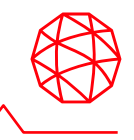

### • Parametersタブにて設定を行います。

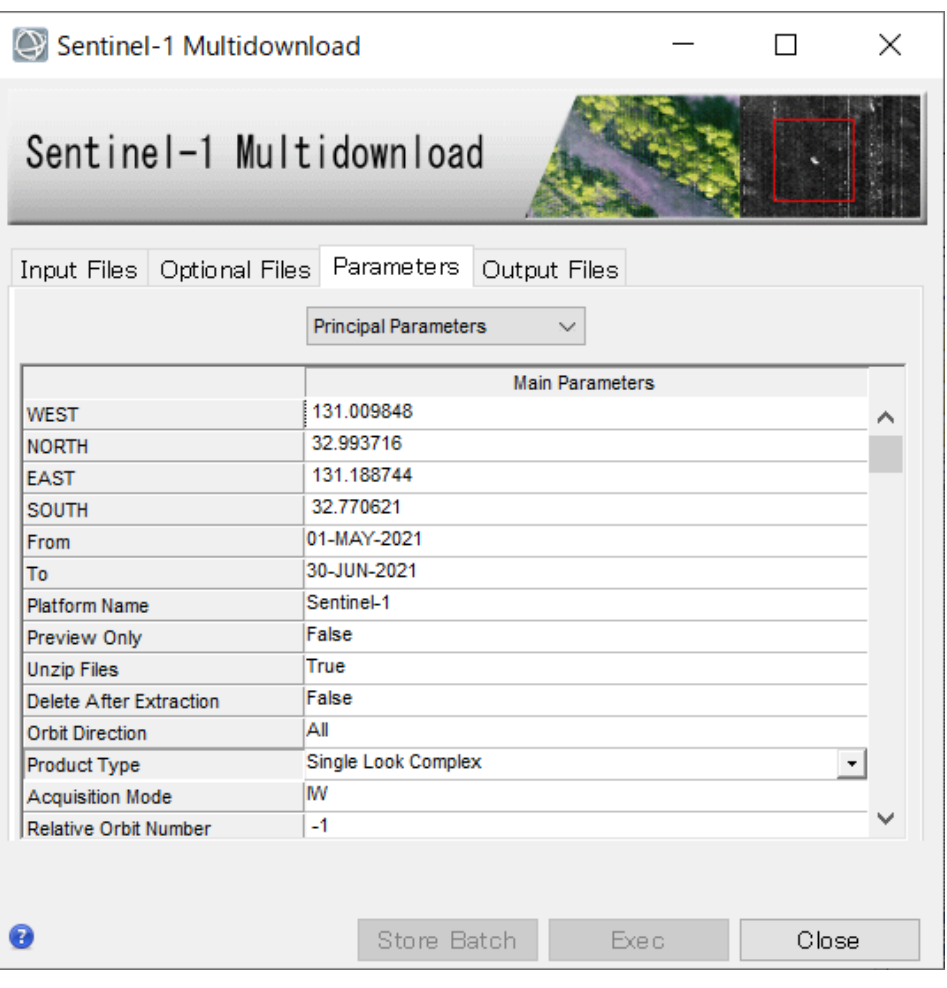

#### 希望エリアの4隅の緯度経度を入力 West: 西経度 North: 北緯度 East: 東経度 South: 南緯度

## **4**隅の緯度経度を指定 **-**座標取得例

• 希望するエリアの4隅の緯度経度情報を取得する一例として、 Google Earthを使 用した方法をご紹介します。

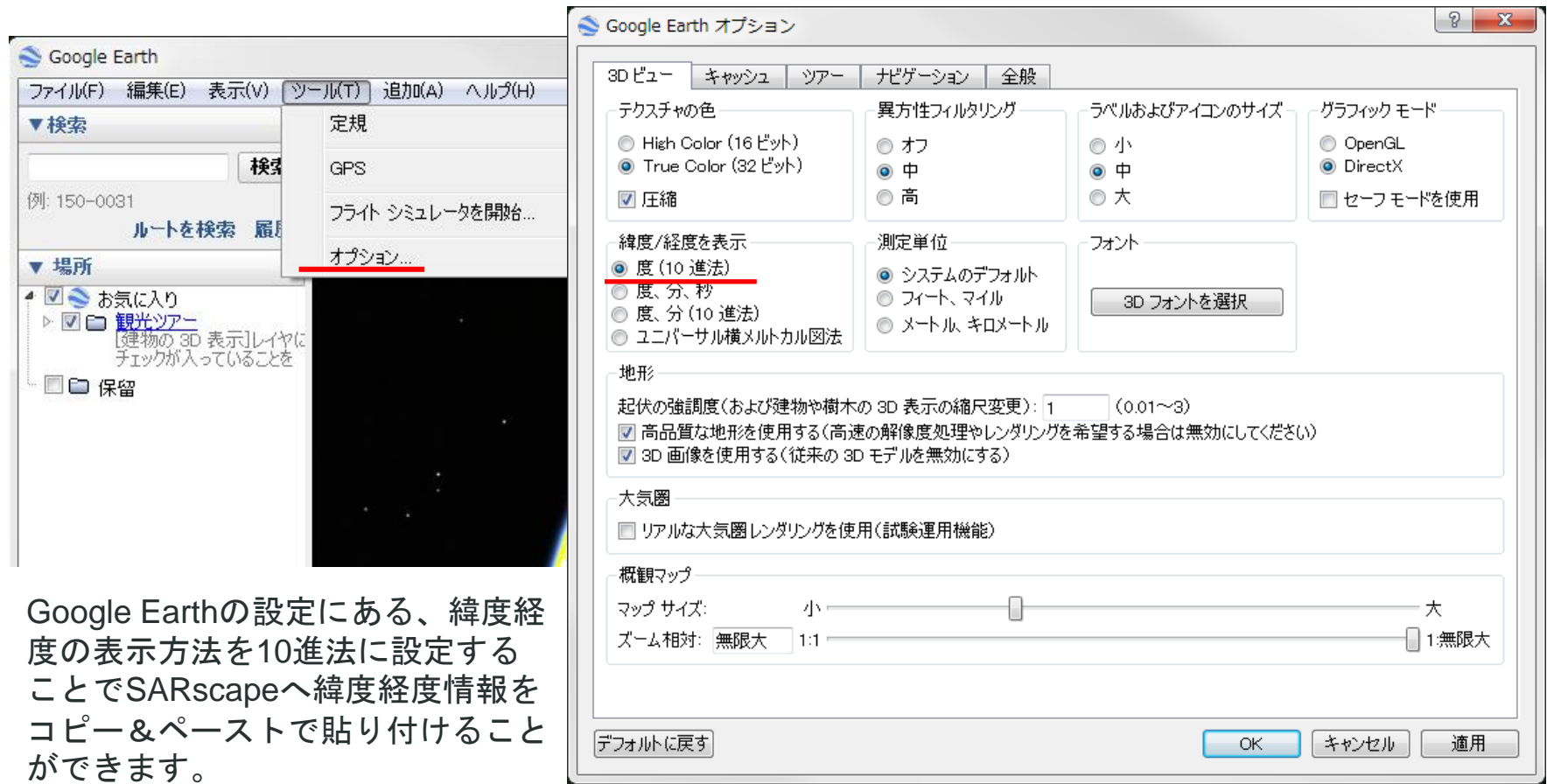

## **4**隅の緯度経度を指定 **-**座標取得例

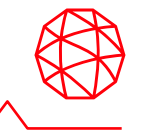

•目印ピン <mark>を</mark> を使用し、座標情報を取得します。 希望エリアの左上にピンを配置し、緯度経度情報を確認します。

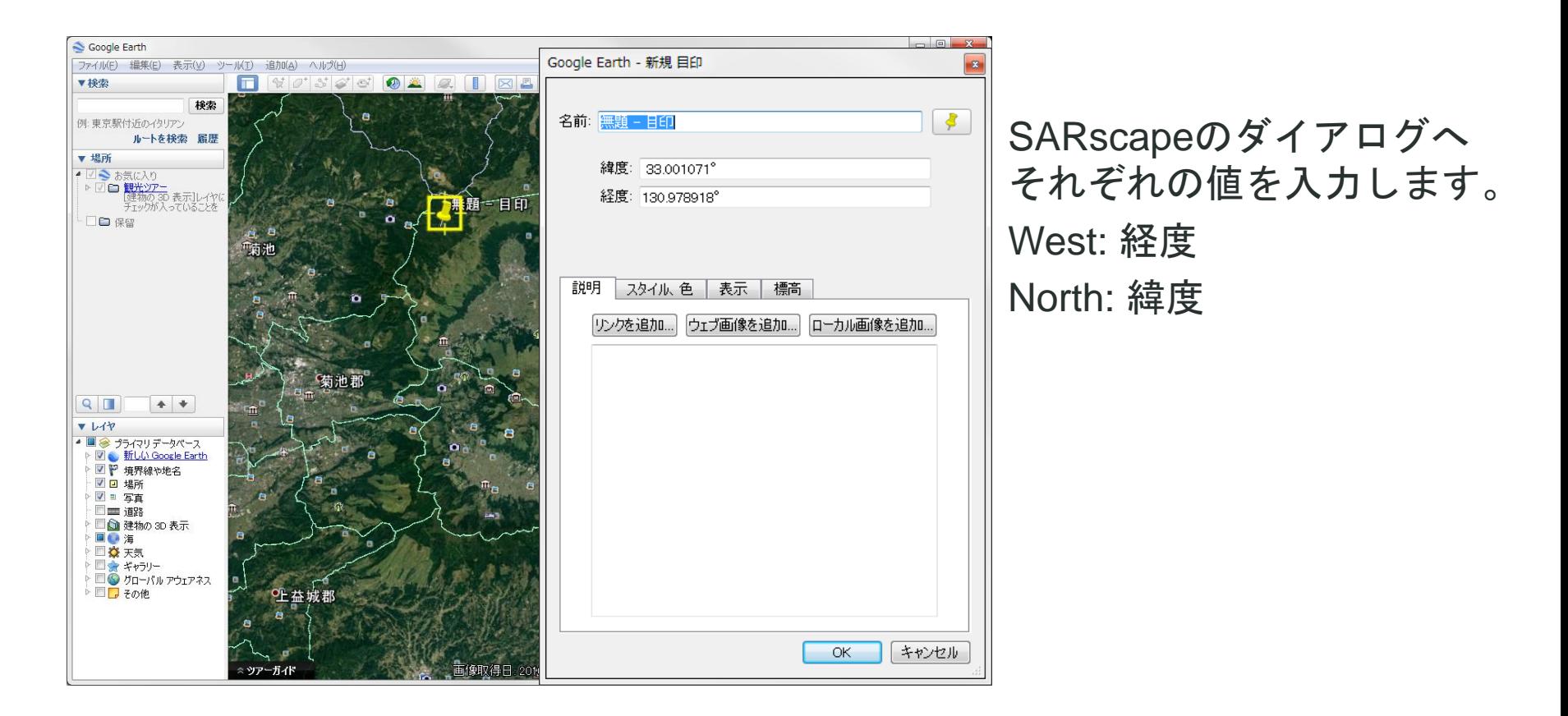

## **4**隅の緯度経度を指定 **-**座標取得例

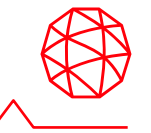

• 希望エリアの右下にピンを配置し、緯度経度情報を確認します。

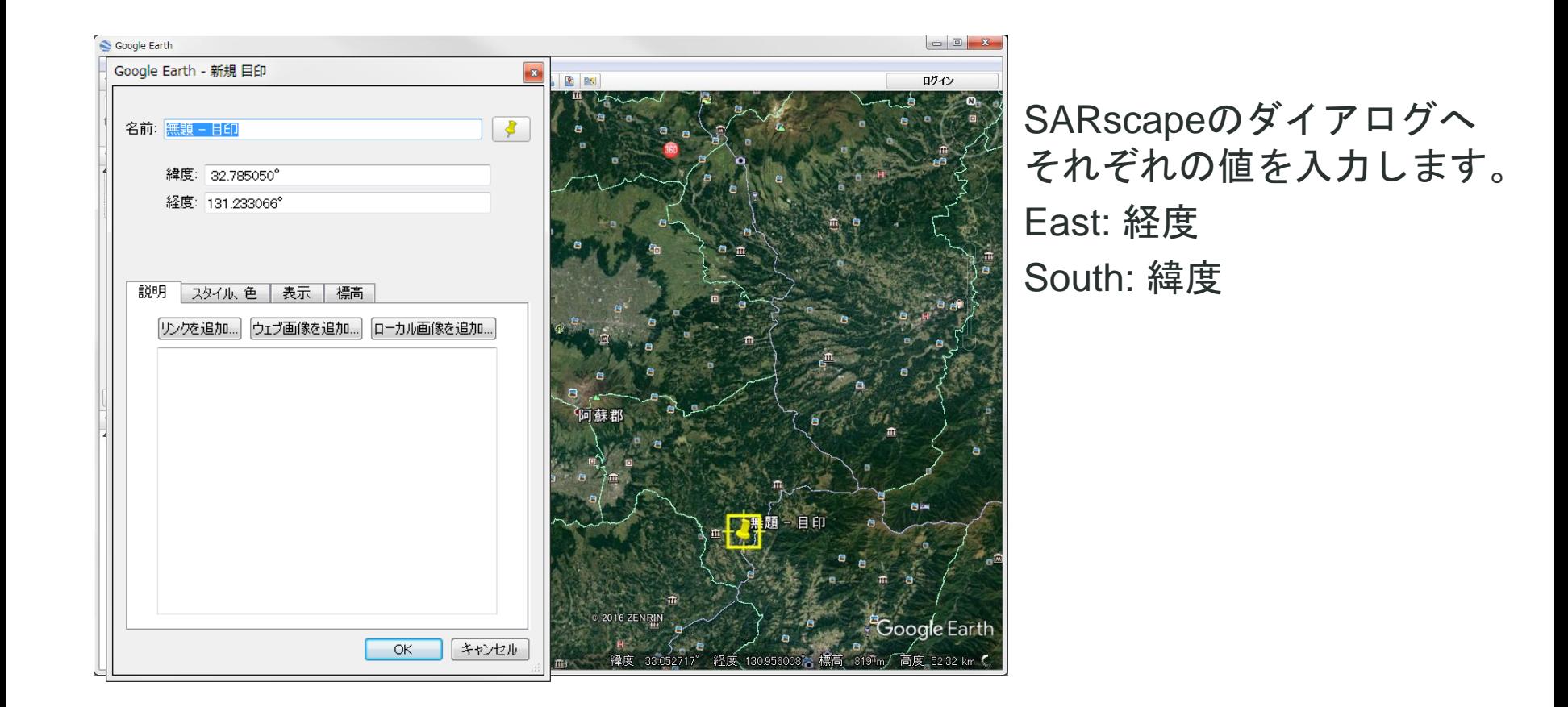

# ラスタ画像を使用して指定

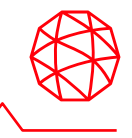

### • SARscape形式のラスタ画像を使用して指定

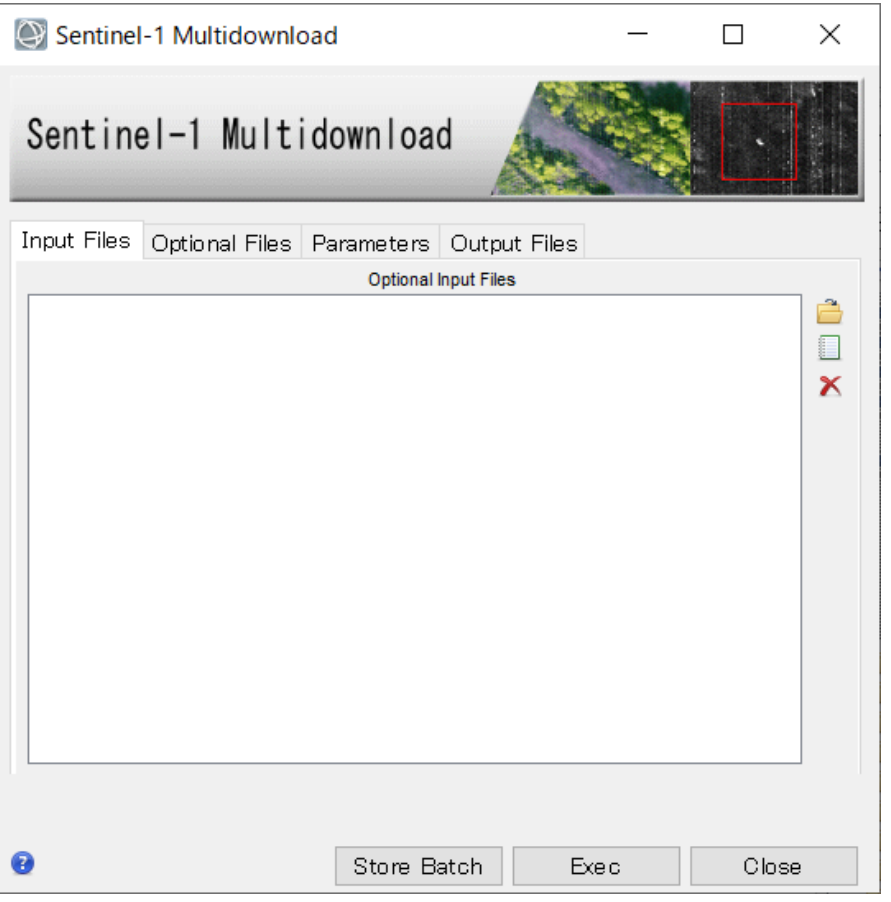

SARscapeが扱うラスタデータを使用 することが可能です。

- ・強度画像(\_pwr)
- ・コレジストレーション画像(\_rsp)
- ・マルチルックグランドレンジ画像(\_gr)
- · DEM画像(dem)
- ・ジオコーディング画像(\_geo)

パラメータ設定

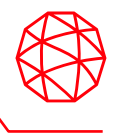

#### • Parametersタブにて期間や撮影モードなどを指定します。

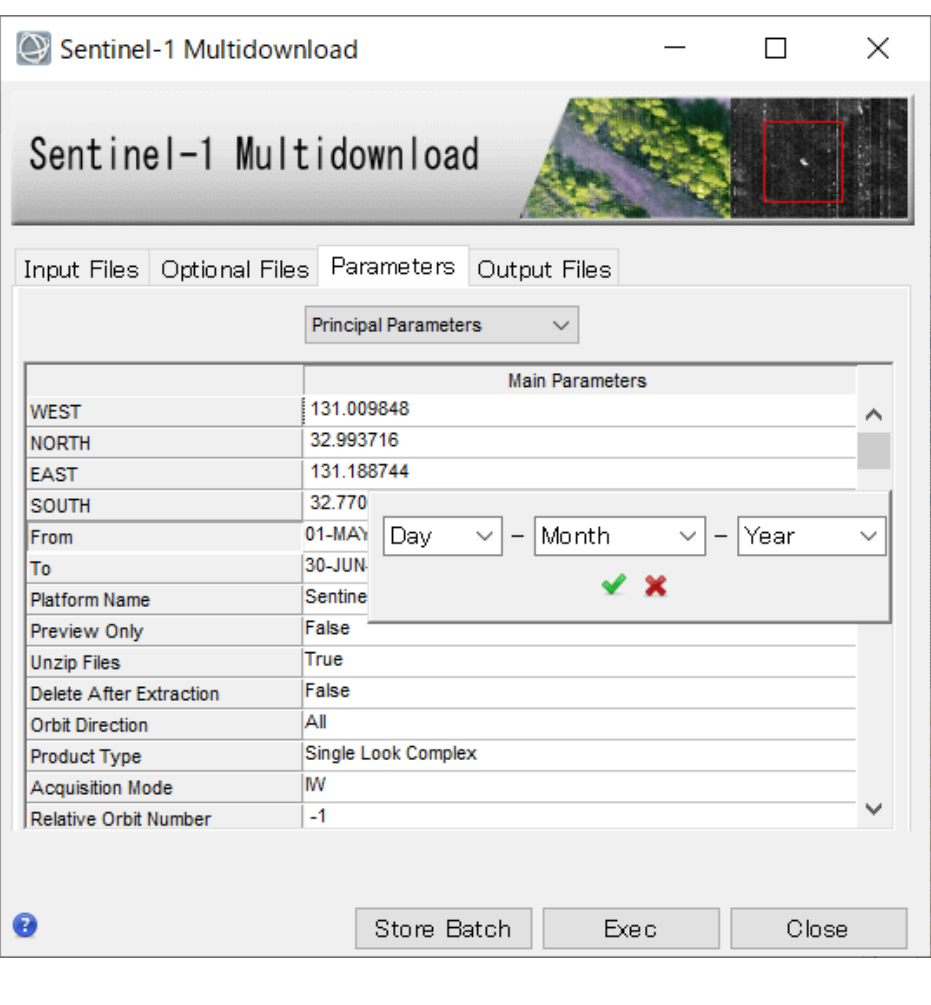

From~Toへ取得を希望する画像の期 間を設定します。

その他、衛星進行方向の指定やプロ ダクトの種類、撮影モードなどを指 定し、最後にSentinelのダウンロード サイトのユーザ名とパスワードを入 力してください。

ユーザの登録は以下ページの右上にある、Sign up(ESA)またはSign in(ASF)のメニューから行え ます。

ESA URL:

<https://scihub.copernicus.eu/dhus/#/home>

ASF URL:

<https://search.asf.alaska.edu/#/>

※ASFからダウンロードをする場合、ウェブブラウザで ユーザ登録後、1度ダウンロードを試してください。その 際に表示される利用規約に同意する必要があります。 ASFのデータのダウンロードが進まない時は、ブラウザで ASFへログインしてください。

# 出力ファイル設定

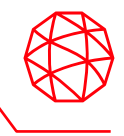

• Output Filesタブへ出力先フォルダを指定します。

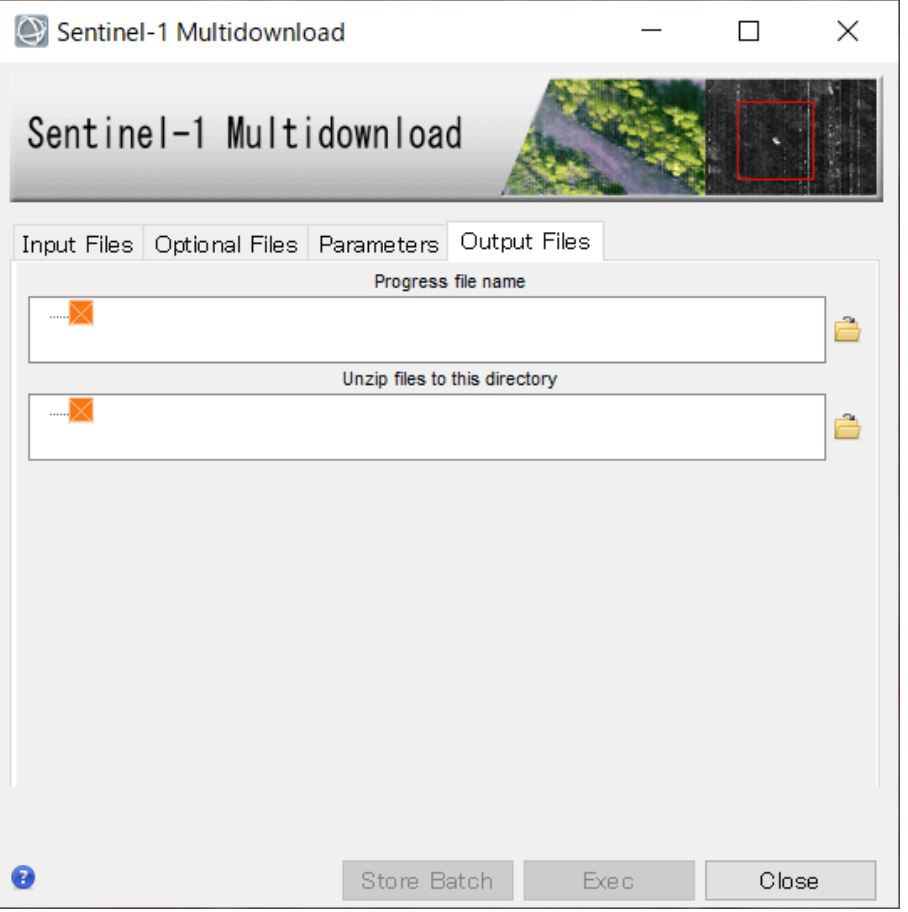

Progress file name: 処理経過ファイ ルが出力します。フォルダを指定し ファイル名を入力してください。 ※入力するファイル名に拡張子は必 要ありません。 Output Filesを設定するとExecボタ ンが有効になるので、Execボタン を押下し、実行してください。

Unzip files to this directoryはUnzip FilesパラメータにTrueを設定 した場合の解凍先を指定します。

# ダウンロードの成功

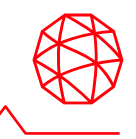

### • ダウンロード成功時には以下のようなメッセージが表示されます。

C:¥Program Files¥SARMAP SA¥SARscape¥bin¥Sentinel multi download.exe  $\Box$  $\times$  $[\rangle]$  Offline file retrieval ongoing, trying again in 5 minutes...  $[\rangle]$  Offline file retrieval ongoing, trying again in 5 minutes...  $[\rangle]$  Offline file retrieval ongoing, trying again in 5 minutes...  $[\rangle]$  Offline file retrieval ongoing, trying again in 5 minutes... [>] Offline file retrieval ongoing, trying again in 5 minutes... Checking file MD5... [C:¥ Process¥output¥download2¥S1A IW SLC =1SSV 20170125T204301 20170125T204328 014993 0187B6 = [B8.zip Process¥output¥download2¥S1A\_IW\_SLC\_\_1SSV\_20170125T204301\_20170125T204328\_014993\_0187B6\_4FB8.z Validating file C:¥i enerating local MD5... ile is ok! MD5 check successful! Download recap: Plugin ASF downloaded 1 file(s) Plugin SciHub downloaded 1 file(s) Done.. SarsNT v1.4r for Win64 is down [press ENTER to quit]

#### ダウンロードについて:

ASFとESAに対象データの検索を同時にかけ、データが存在する方からダウンロー ドを行います。

対象データが複数でどちらにもある場合は、両方の機関から別のデータをダウン ロードします。

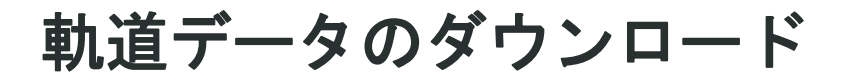

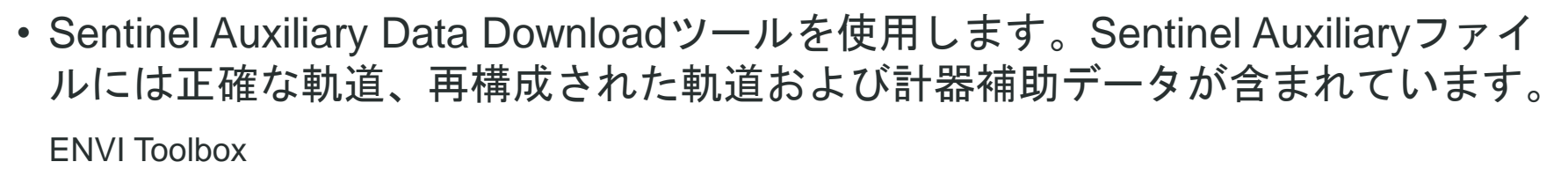

/SARscape/Import Data/Download/Sentinel Auxiliary Files Download

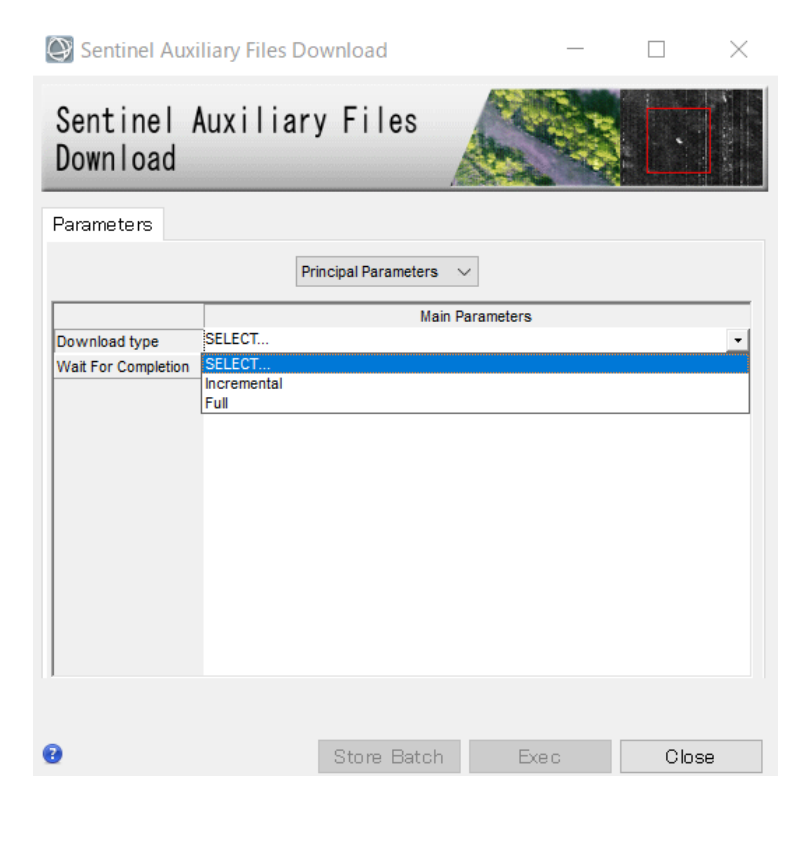

以下のオプションを選択します。

- ・Incremental: 既にローカルにダウ ンロードされている最新ファイル以 降のファイルをオンラインリポジト リからダウンロードします。
- ・Full: オンラインリポジトリの内容 とローカルのファイルをチェックし、 ローカルに無いもの、更新があるも の、ファイルが壊れているものをダ ウンロードし、ファイルをアップ デートします。

※本機能を使用前にSARscapeの以下Preferenceを設定してください。 /SARscape/Preferences/Preferences common Sentinel-1 auxiliary directory

ダウンロードデータのインポート

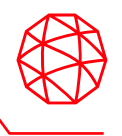

• ダウンロードしたファイルを選択します。

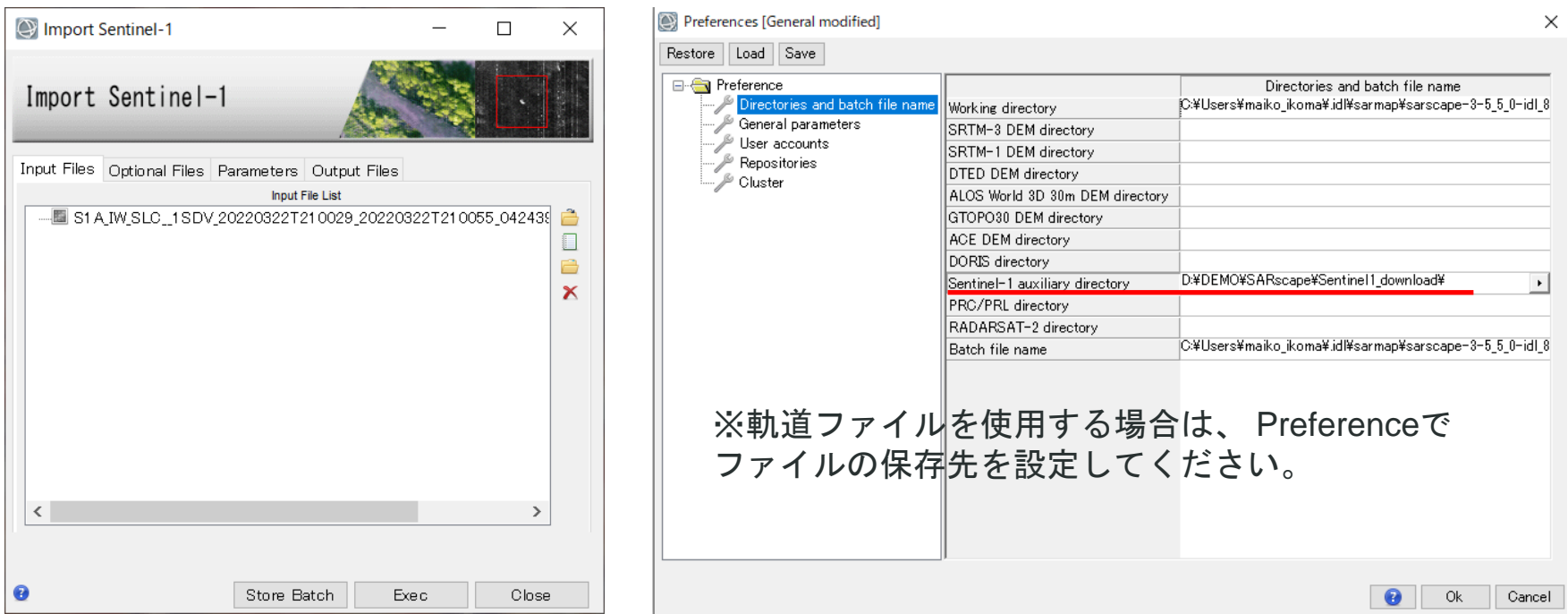

SARscape5.6.2からダウンロードしたzipファイルをInput Filesへ指定することがで きます。(解凍不要) 軌道ファイルについては、本インポートのダイアログでは指定せずPreferenceにて 保存場所を指定します。

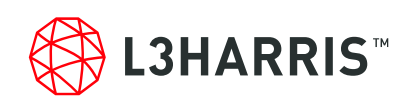